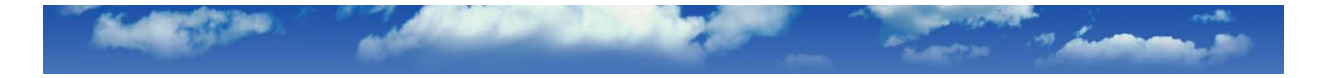

# **ImageNow Training Client users**

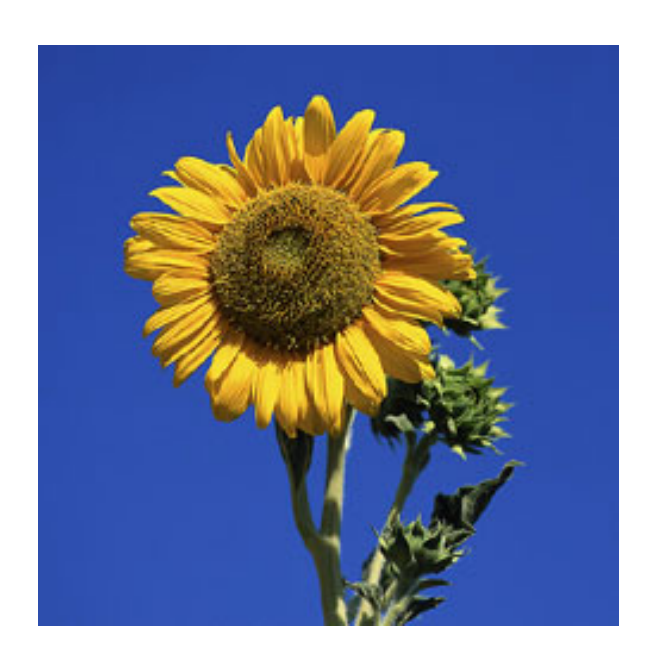

# **Table of Contents**

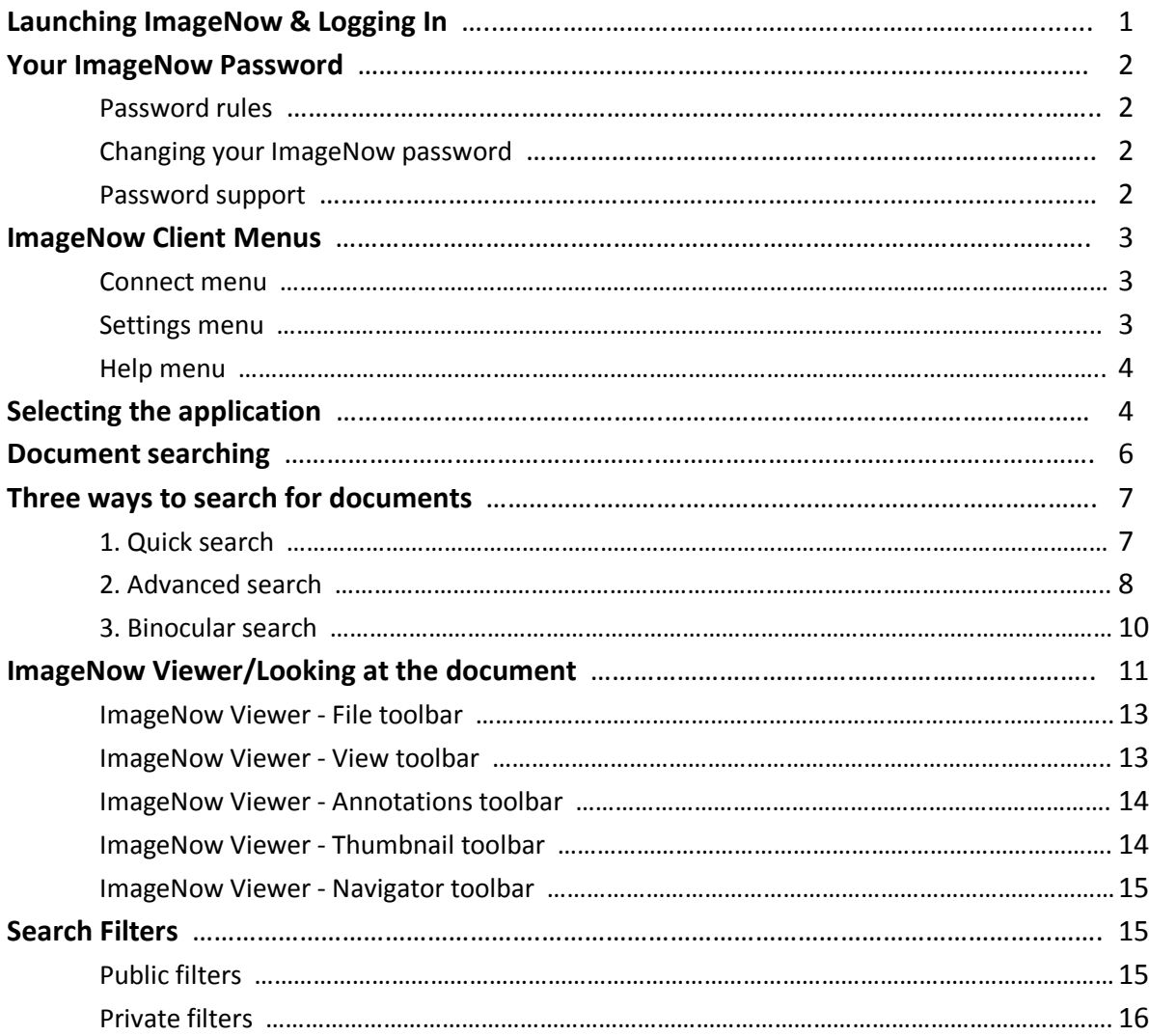

ImageNow is a registered trademark of Perceptive Software, Inc.

# **Launching ImageNow & Logging in**

Depending on how your ImageNow client was installed you can launch the client via:

- Desktop icon
- Click the Start button/All Programs/ImageNow 6/ImageNow
- System Tray icon

#### - enter your ImageNow username and password and press the Connect button

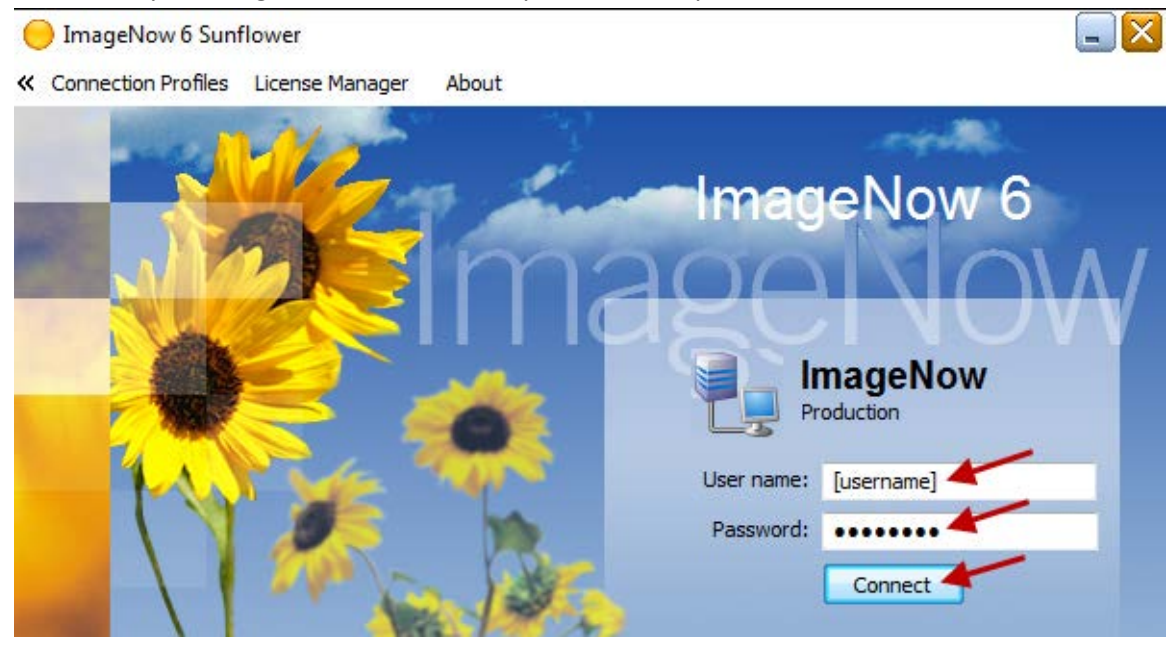

ImageNow will display a window with the icons that have been assigned to you.

Example: Power user or Manager (all available icons)

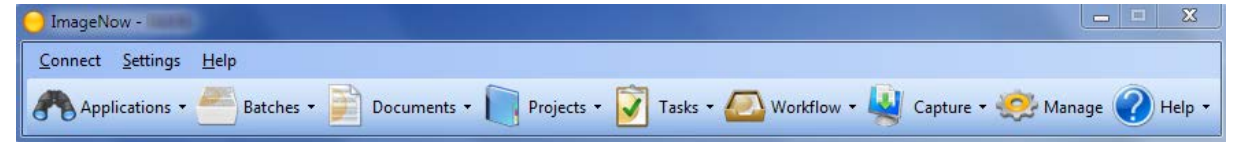

Example: Typical user (Note: You may have more or fewer icons then this example.)

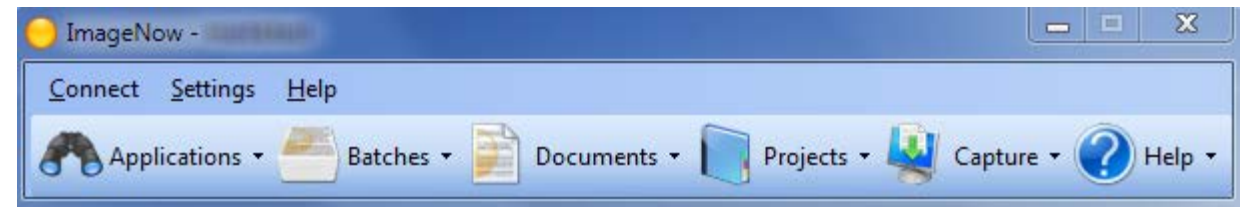

#### **Your ImageNow password**

- your password will have to be changed once every 180 days
- you will be notified via email prior to the expiration date informing you to change your password
	- *\* Best Practice: Change your ImageNow password at the start of every new semester.*
- **Password rules**:
	- passwords must be at least 8 characters long
	- passwords must include a combination of 3 character types such as numbers,
	- special characters, lower case letters or upper case letters
	- passwords must not be reused
- **Changing your ImageNow password**: [this doesn't apply to Minnesota State Mankato users]
	- go to the web site: <https://secure.mnsu.edu/imagenow>

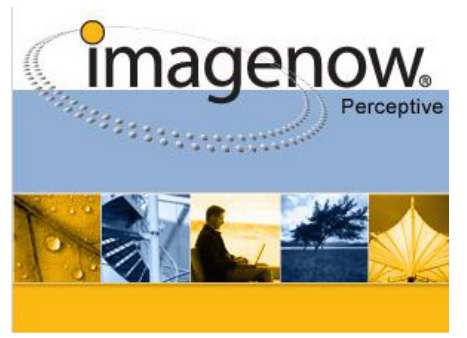

#### Imagenow Password Change Form

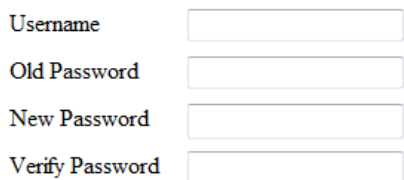

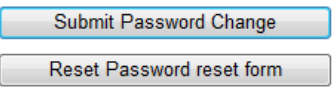

#### E-mail MSU ITS Staff

- enter your username, old (current) password, your new password, verify the new password and then click the Submit Password Change button
	- the system will notify you if the password change was successful

#### - **Password support**:

- if your password has expired or you encounter a problem changing your password send an email to *imagenowsupport@mnsu.edu* or call the MSU Help Desk at (507) 389-6654
- provide your name, campus, ImageNow username, your issue and contact information

### **ImageNow Client Menus**

- **Connect menu**

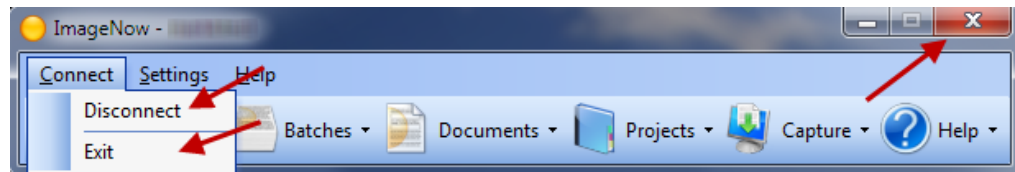

- three ways to exit the program: select "Disconnect," select "Exit" or click the red "X" to close the window

- **Settings menu**

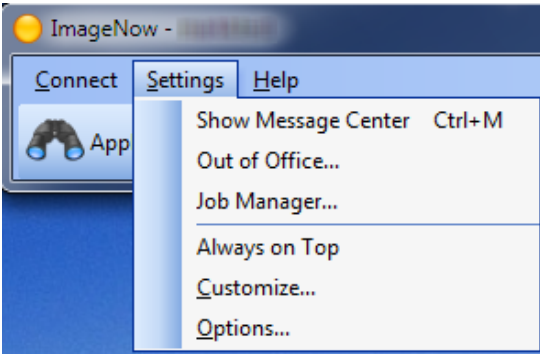

- the most commonly used item is "Options…" which is used to change the clients default settings

- the "Options" window (below) the Toolbar appearance can be changed by selecting an item in the red box

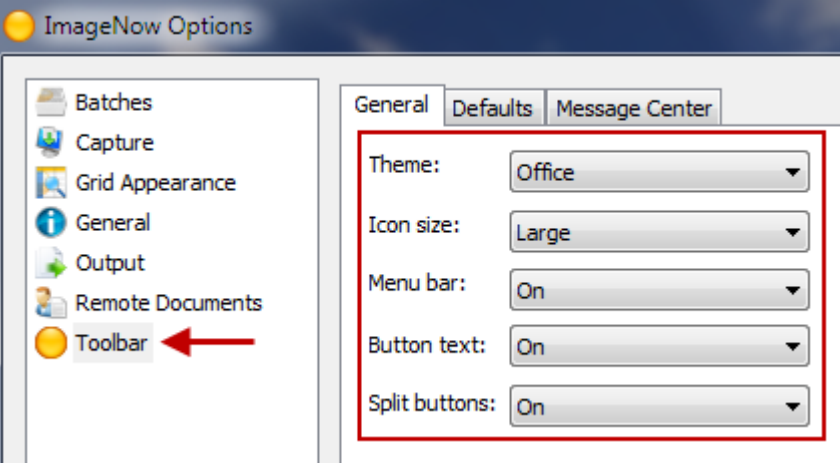

- under "Grid Appearance" you can change the font, font size, and colors on the "ImageNow Explorer" window (see below)

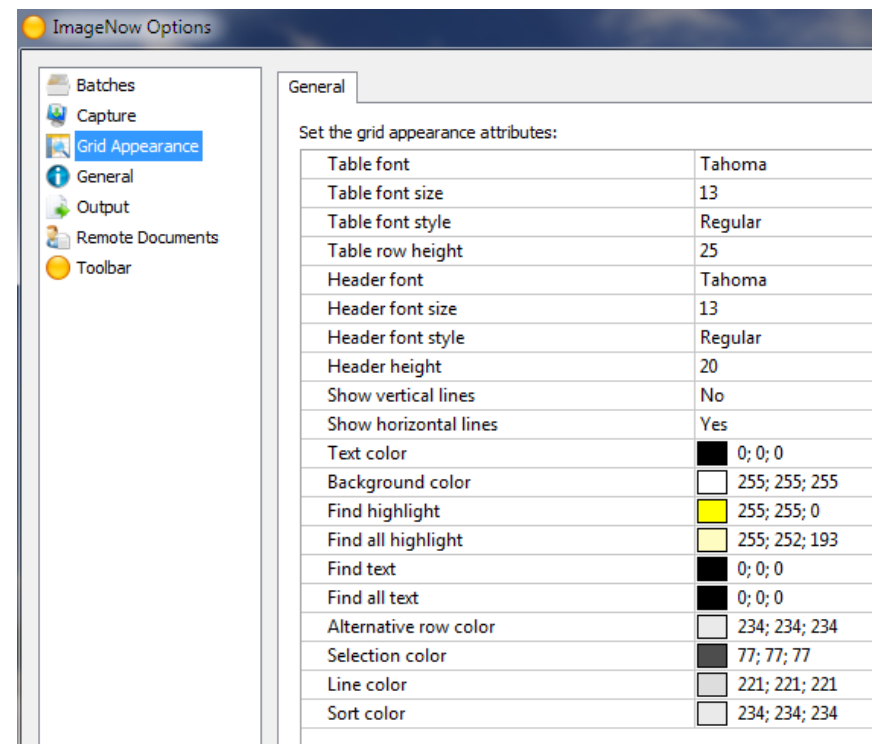

#### - **Help menu**

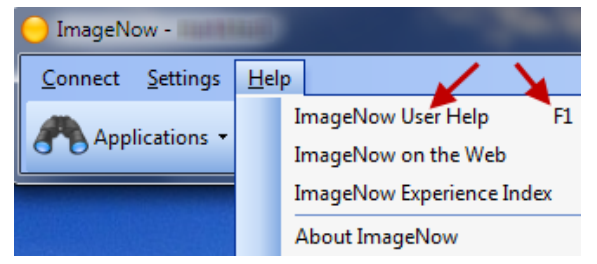

- ImageNow Help is available through the menu or by pressing F1

#### **Selecting the application**

- you will have access to one or more applications depending on the department and the privileges that have been granted to you

- one of the first things you should do is to select the application that matches the types of documents that you are searching for

Note: Each application has unique column headings based on the index fields.

- the quickes way to select an application is to click the small down arrow next to

"Documents" and then selecting the application from the list (see below)

(in this example, the selected or default application has been set to "MSU Registrar" and is shown with a checkmark)

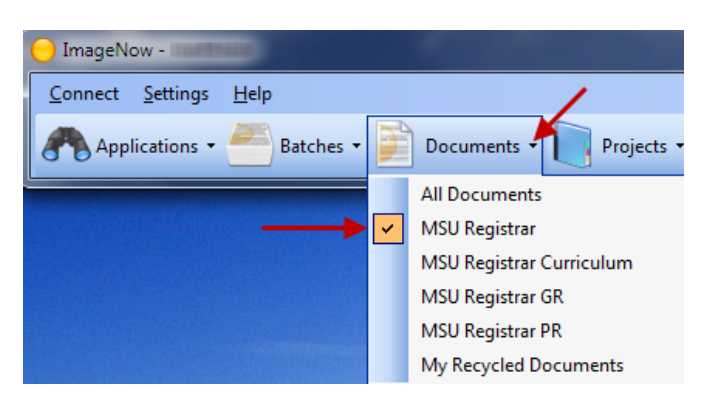

- or you can click the "Documents" icon and then from the "ImageNow Explorer" window select the application from section 1 or section 2 (see below)

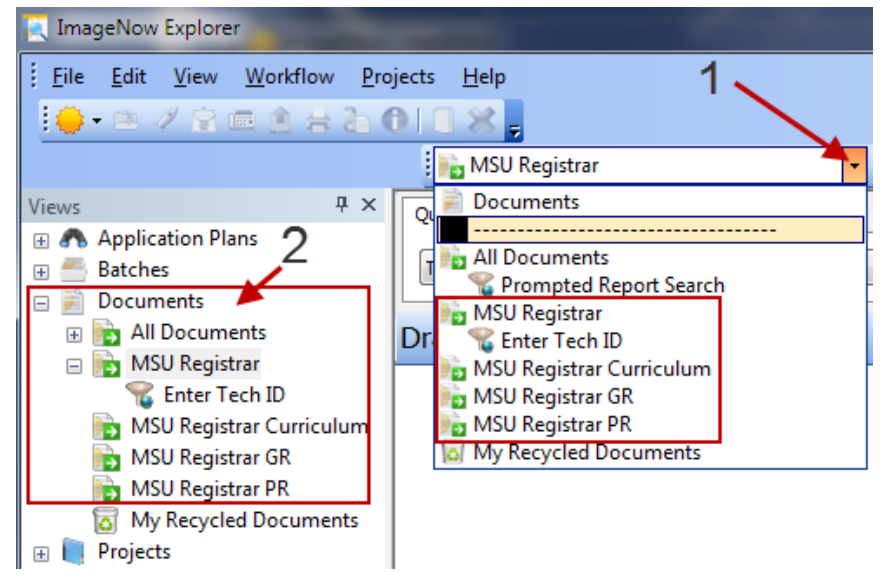

- your default or selected application will be displayed in the small Explorer window (#1) or as the highlighted item (#2) (see below)

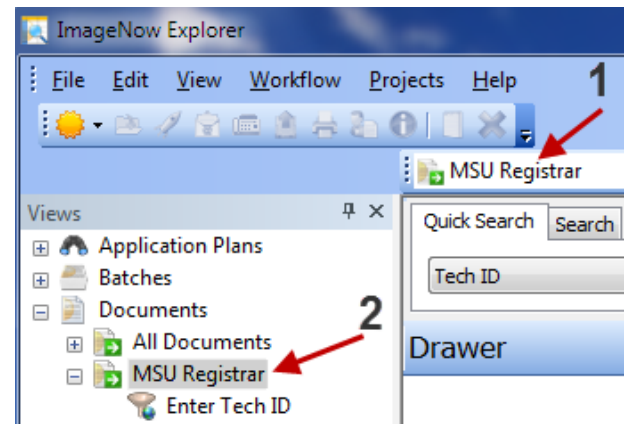

# **Document Searching**

- to search for a document(s) in ImageNow click the "Documents" icon or name

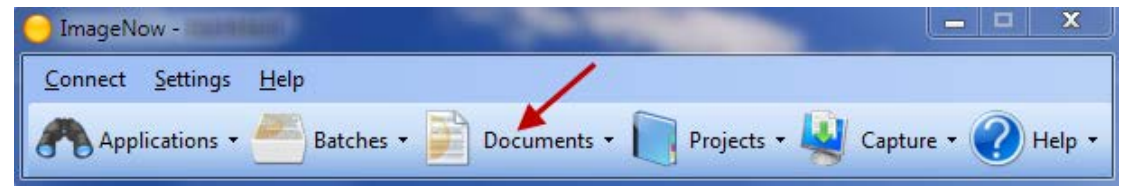

- this opens the "ImageNow Explorer" window (see below)

- this is the window that you will use for document searches
- the "Views" pane on the left shows the applications that you have the privilege to see (in this example the user works in the Registrar's office and has access to four different applications)
- the selected application is currently set to "MSU Registrar" (the window in center above the Search tabs)

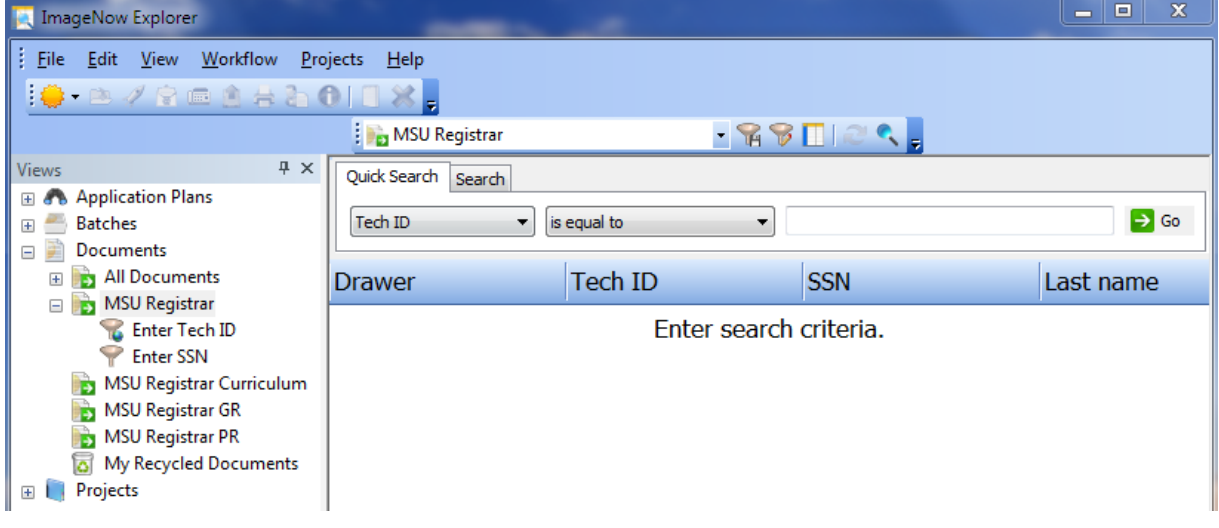

- the search pane on the right (above) is where the documents are displayed - in the example below, documents are displayed with the index fields as column headings and the individual documents are displayed as a row

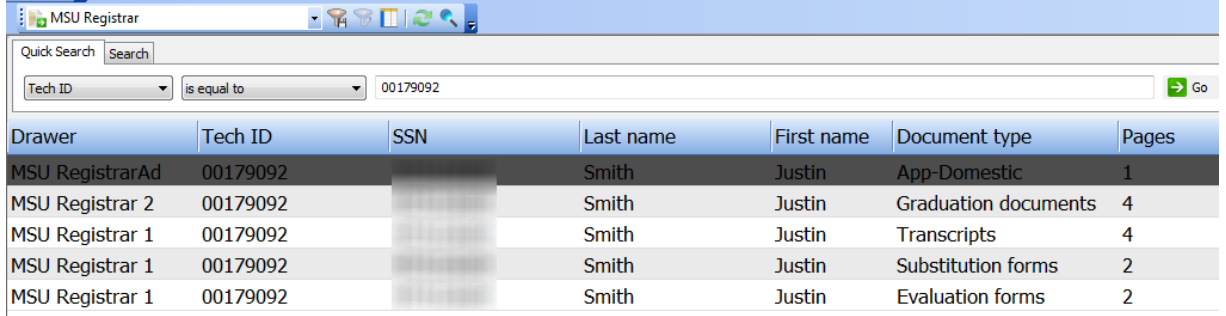

# **Three ways to search for documents**:

# **1. Quick Search**

- with this method you select a single criteria (e.g. Tech ID) from the drop down list, then select the operator, and then type the value or select again from a list

Note: The criteria that you can search for is dependent on the index fields in your selected application.

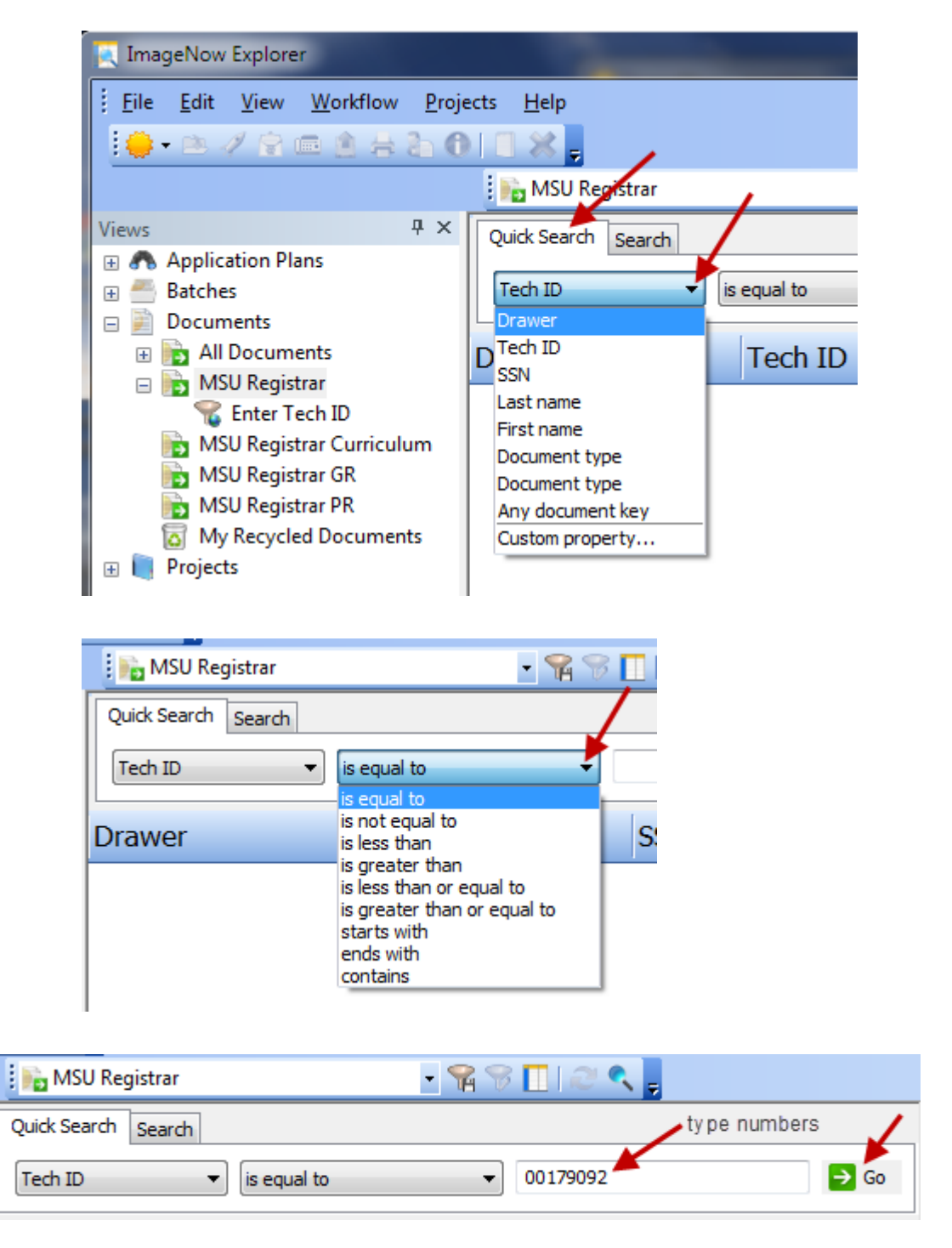

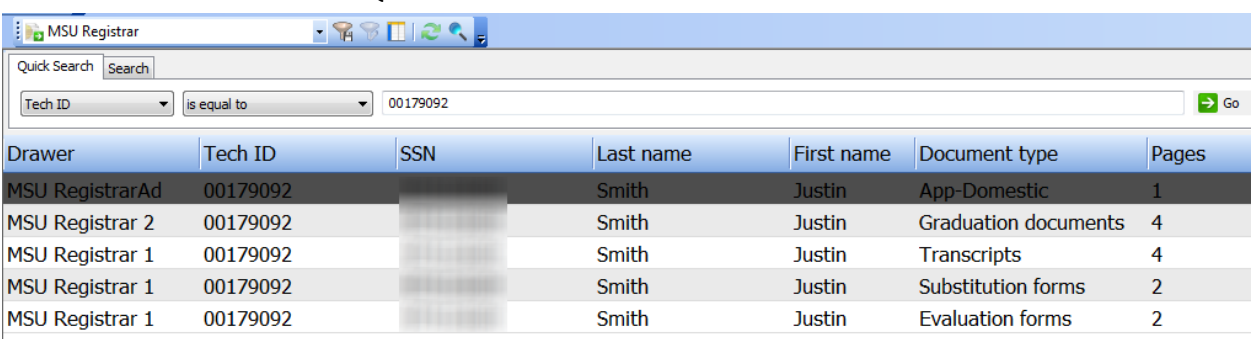

#### - results of a Quick Search based on a Tech ID

In the example above, a quick search will return all of the documents that meet the search criteria. If you want to refine your search and to retrieve only Justin's "Transcripts" then you could use the advanced search feature (see below).

#### **2. Advanced Search**

- select the tab "Search"

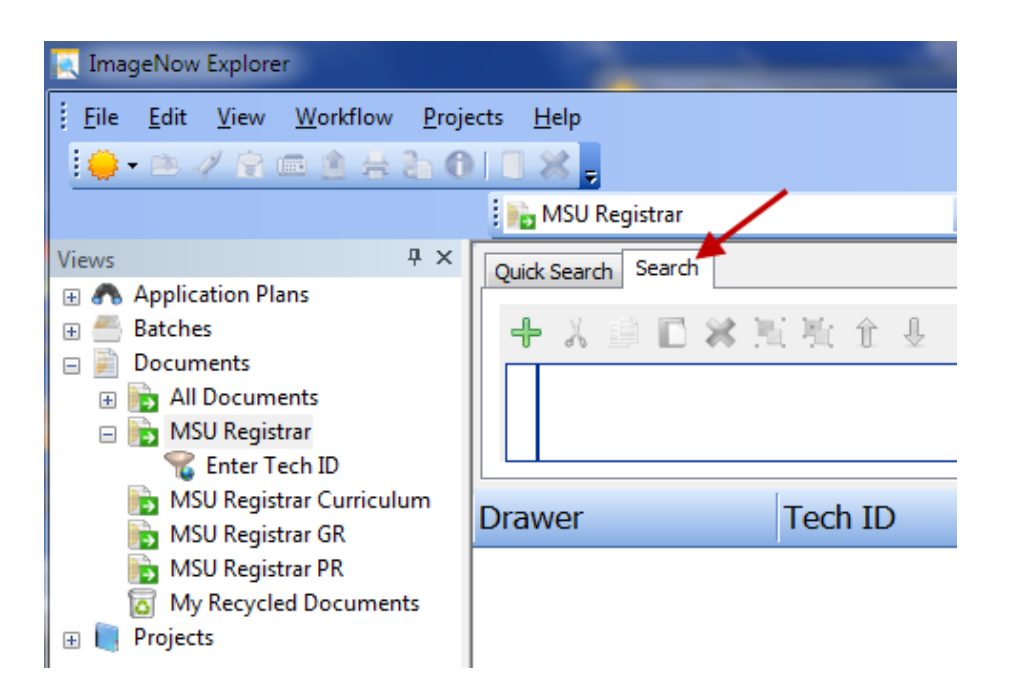

- with an advanced search you can add multiple conditions to refine your searches

- conditions are added by clicking the green plus (+) icon

- in the first example below, the condition of "Tech ID" + "is equal to" + [value] is being created

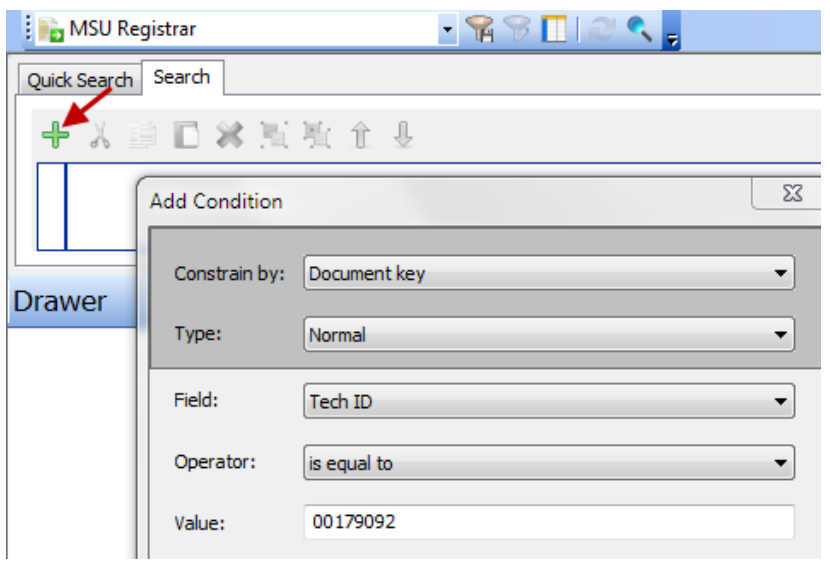

- in the second condition below, the condition of "Document type" + "is equal to" + value of "Transcripts" is being created

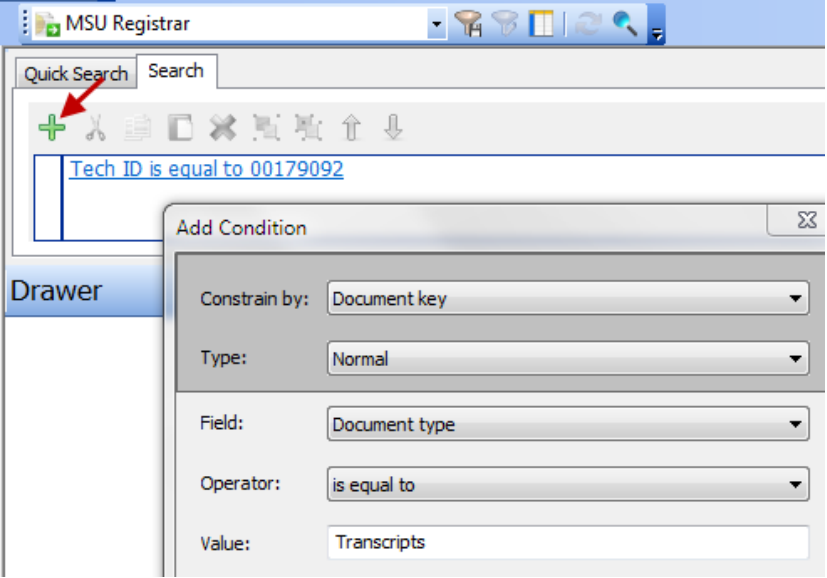

- the screen below shows the two search conditions in the red box

- click the Go button to start the search

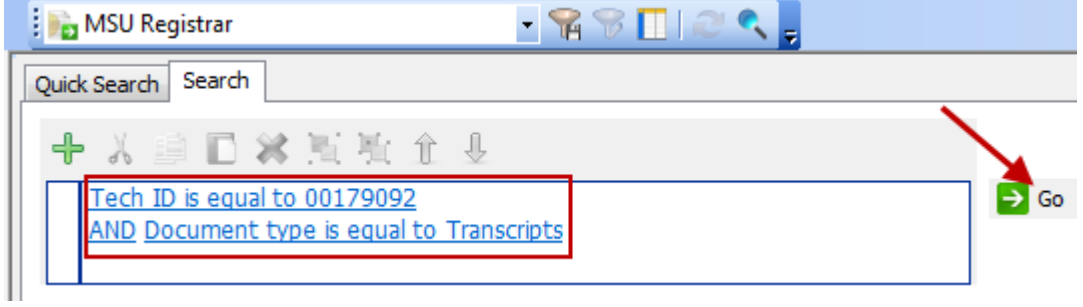

- the result of the advanced search (below) shows the single document that our search conditions were looking for

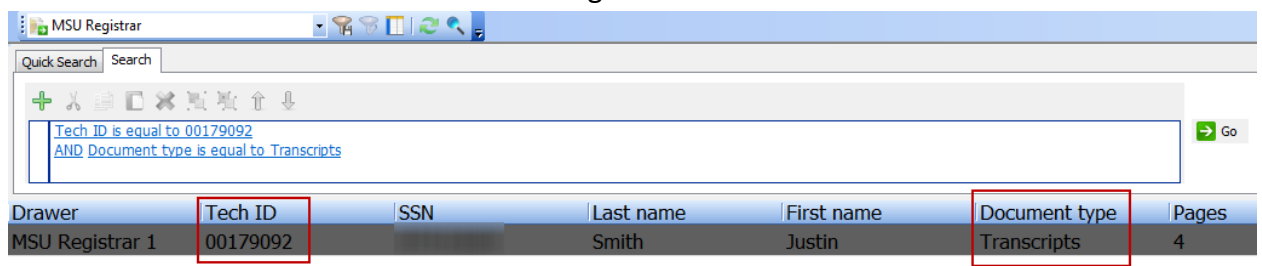

#### **3. Binocular Search**

- allows for a quick search based on the information currently displayed on an ISRS screen

- in the example below, the ISRS screen "ST1100UG - Student Information" is showing the information for "Student Test," by simply clicking the binocular icon on the left ImageNow will search for the documents for "Student Test"

*Important*: A binocular search only works with ISRS screens that have been associated with your currently selected application.

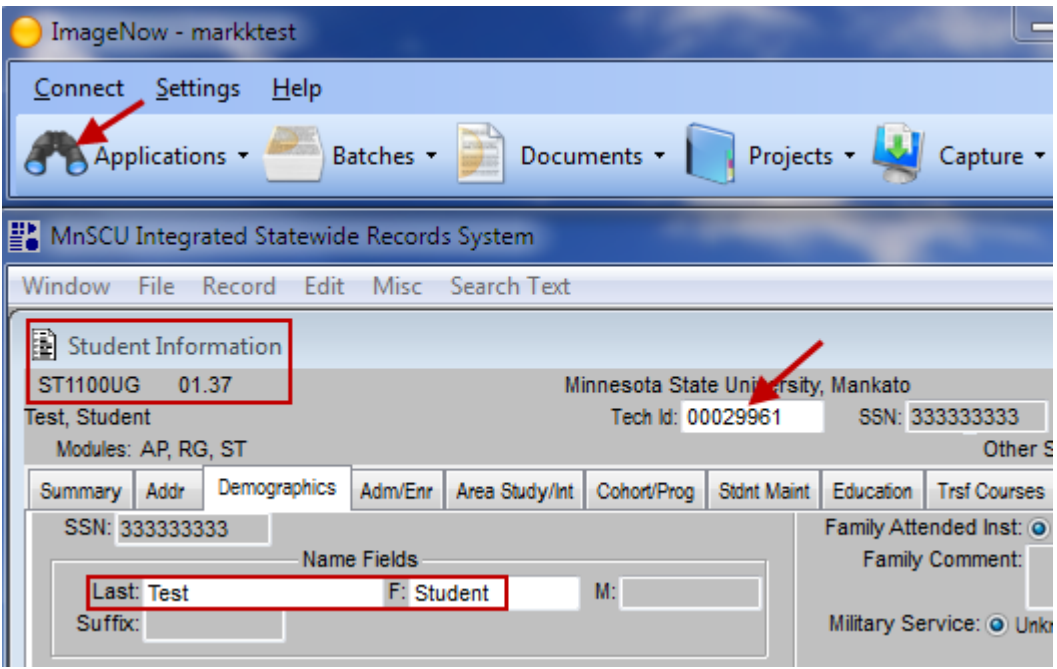

- in the example below, the binocular search returned one document and since there was only one document it automatically opens the "ImageNow Viewer" window and displays the document

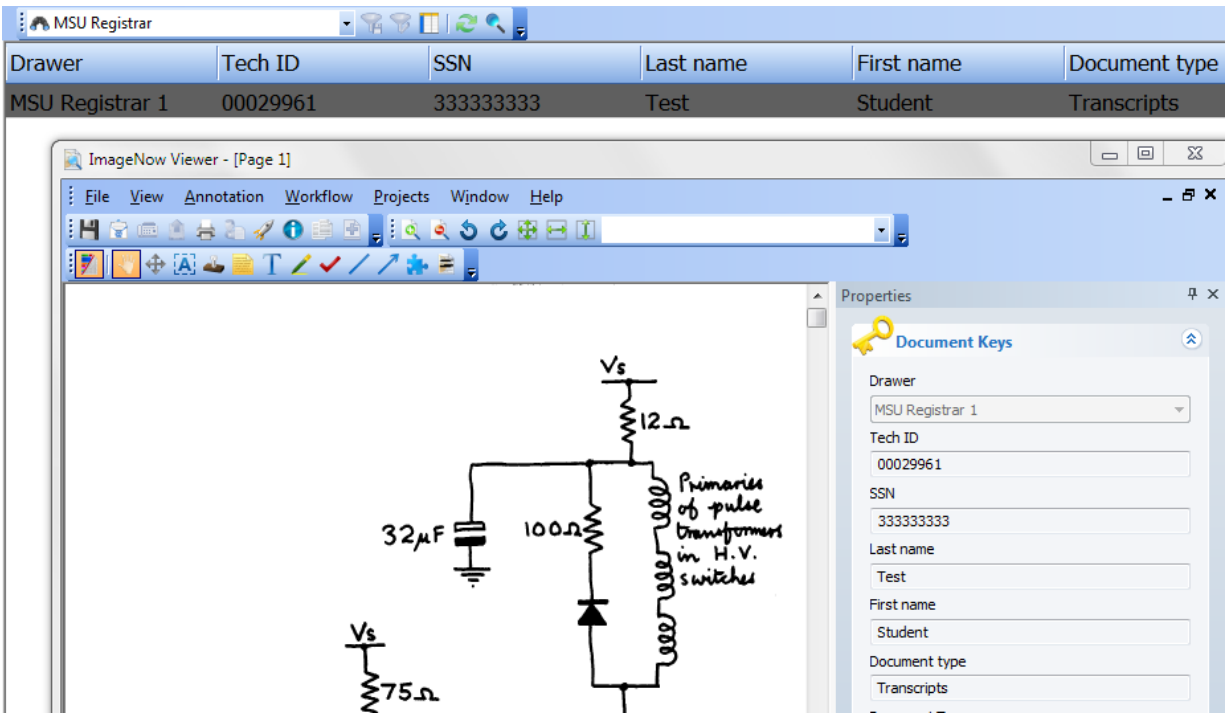

# **ImageNow Viewer / Looking at the document**

- the documents are displayed in the "ImageNow Viewer" window

- in the example below a quick search has returned a document, to view the document select and double-click it or highlight the document and then from the menu select "File" and then select "Open"

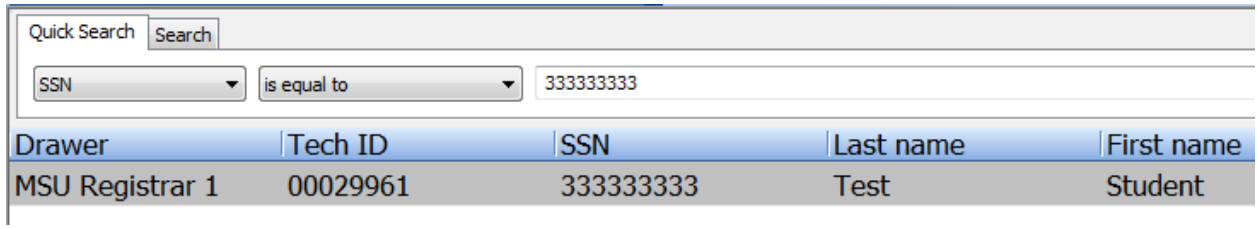

- the "ImageNow Viewer" window will open and display the first page of the document (see below)

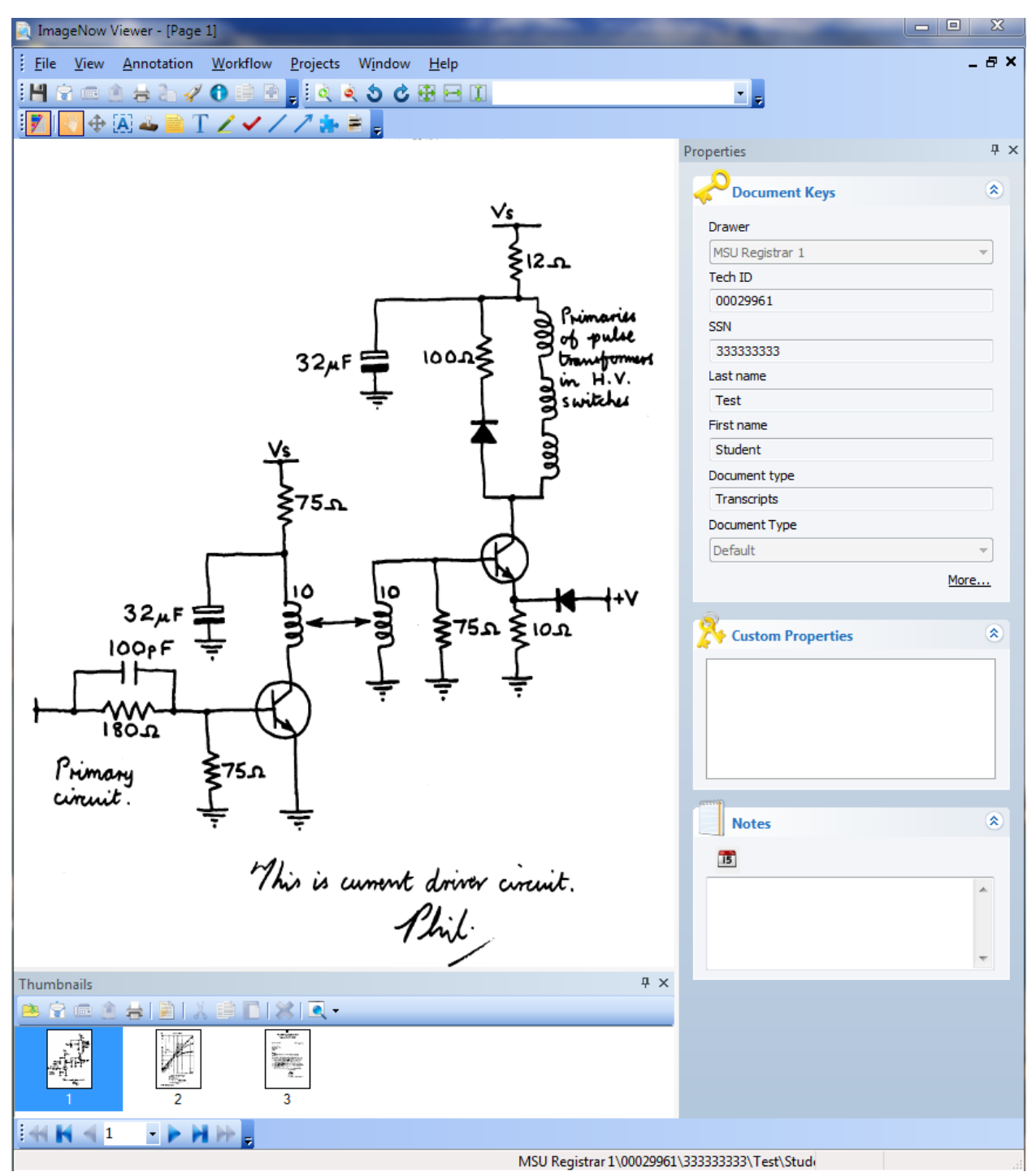

- the ImageNow Viewer window has a number of toolbars that you should become familiar with (see below for more information on the toolbars)

Note: Not all toolbar icons will be visible to you and will vary based on your assigned privileges.

- you can control which toolbars are visible by selecting from the menu "View" and then "Toolbars"

# ImageNow Viewer - File toolbar

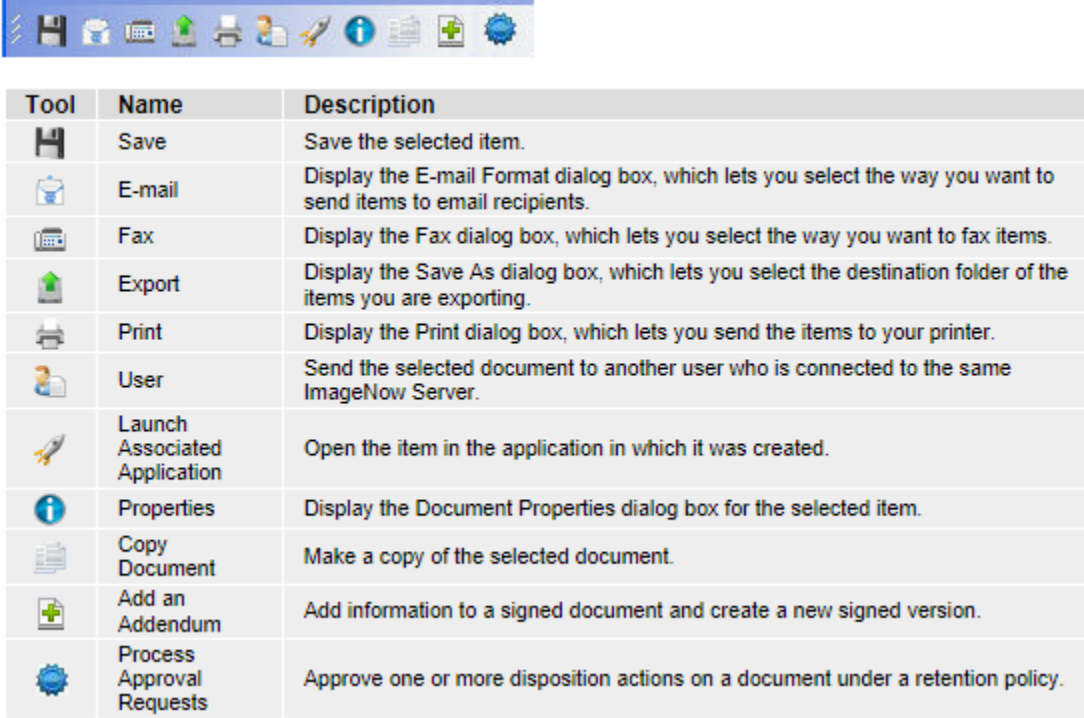

# ImageNow Viewer - View toolbar

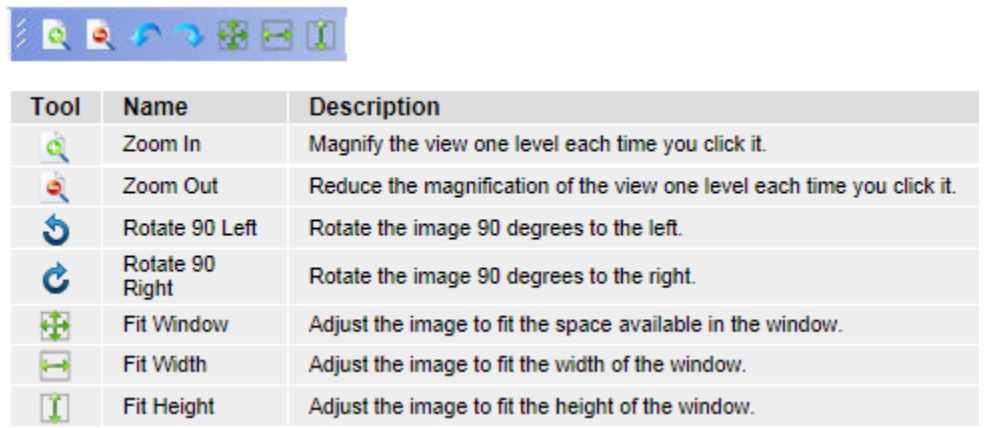

# ImageNow Viewer - Annotations toolbar

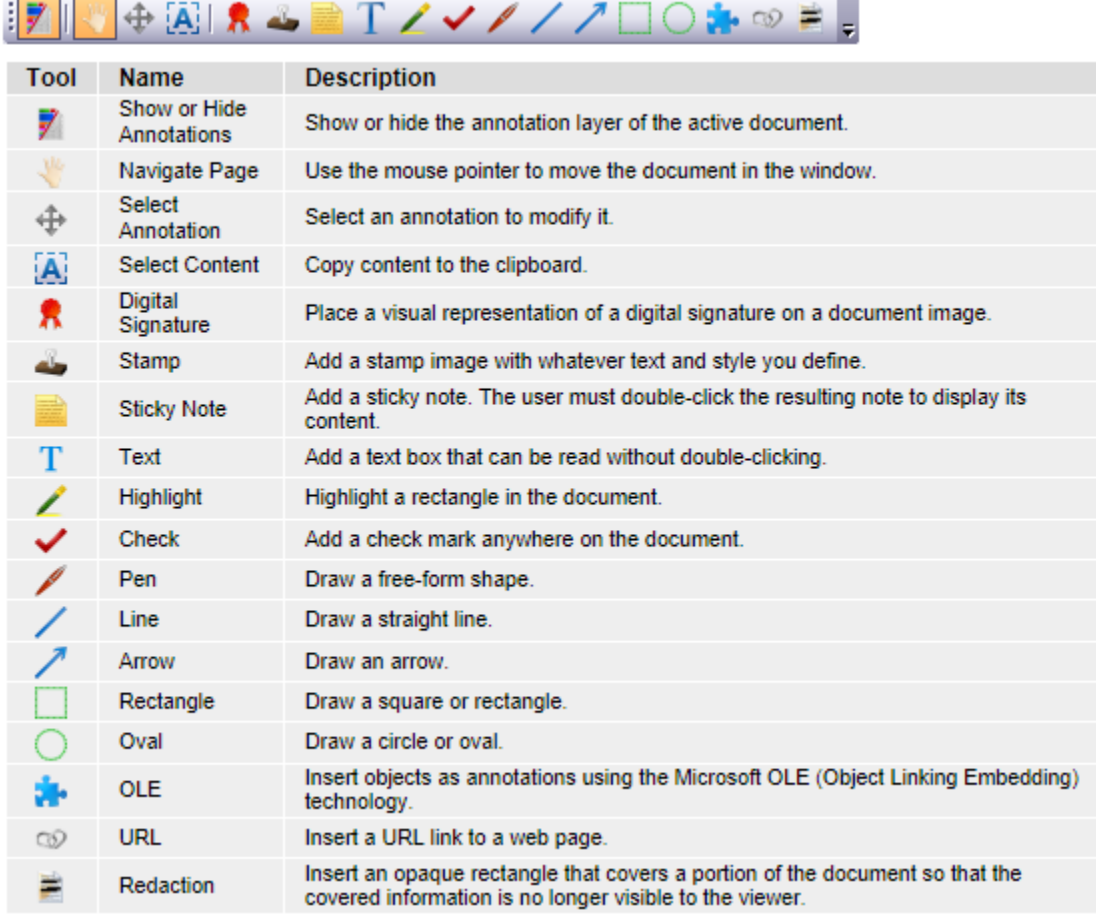

# ImageNow Viewer - Thumbnail toolbar

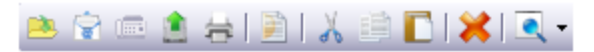

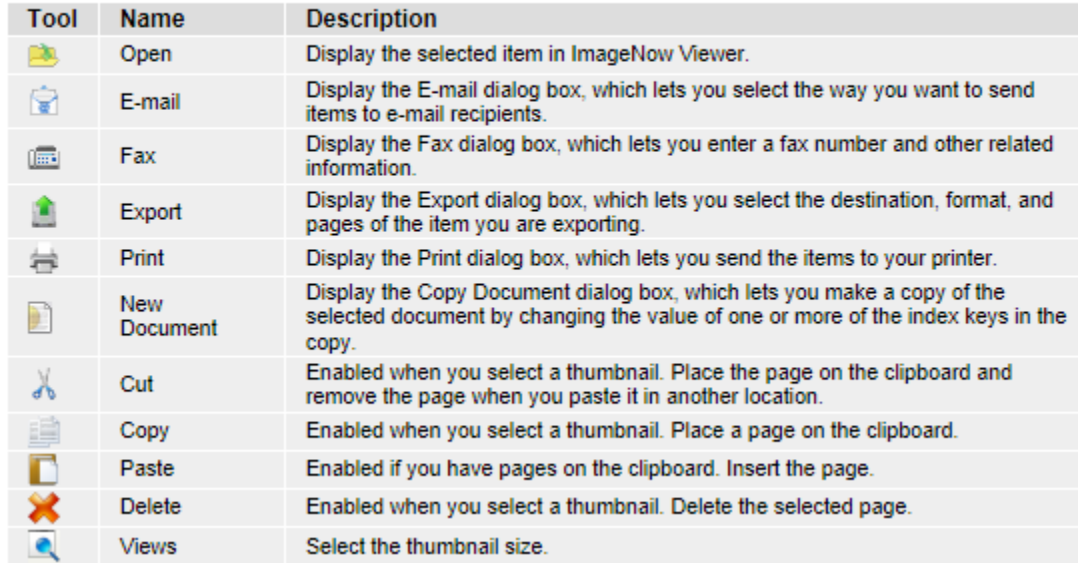

#### ImageNow Viewer - Navigate toolbar

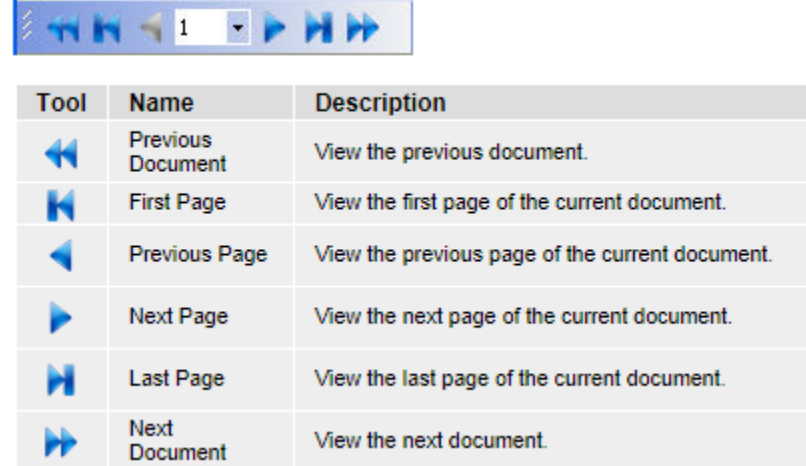

# **Search Filters**

#### **Public filters**

- have been pre-defined for you (note: not all applications have public filters)
- in the example below the application "MSU Registrar" has one public filter called "Enter Tech ID" (red box below)
- by clicking the public filter "Enter Tech ID" a small window opens and prompts you to enter the Tech ID to search for (green window below)

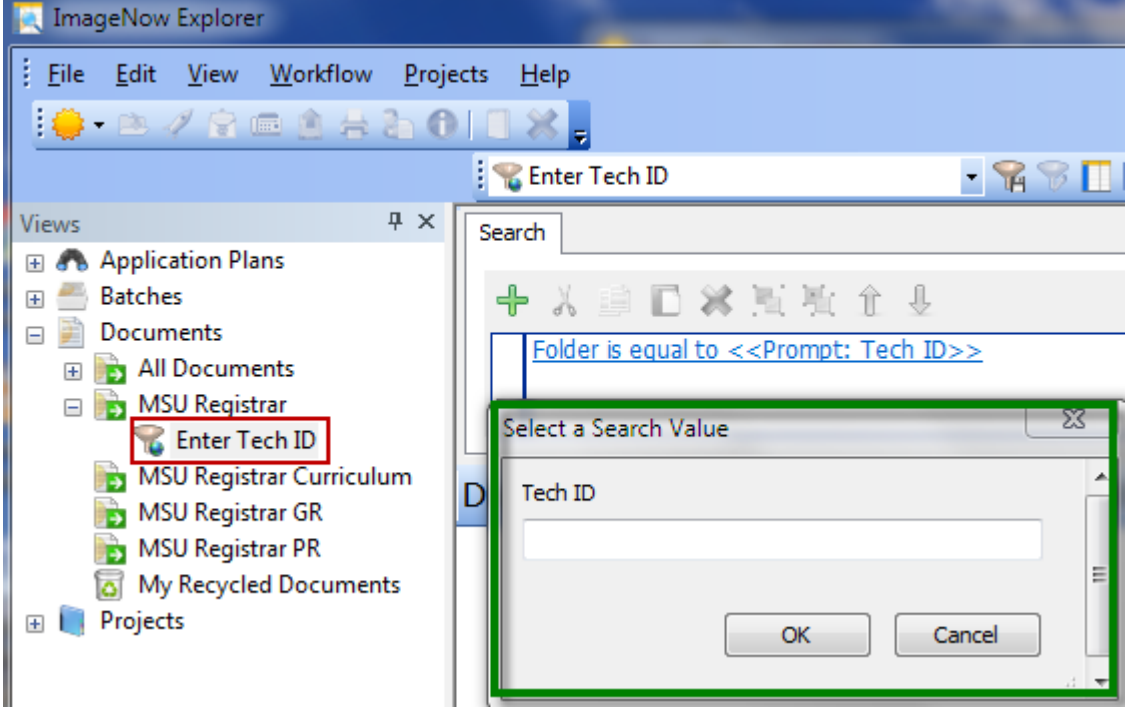

- simply enter the Tech ID that you are search for and click the OK button, the document(s) matching the Tech ID will be displayed

#### **Private filters**

- are search filters that you can create to simplify your searches

- these filters are stored on your local computer and are unique to you

- add a private filter by clicking the icon of a funnel with a floppy disk (#1) and this opens the "Save Filter" window (#2)

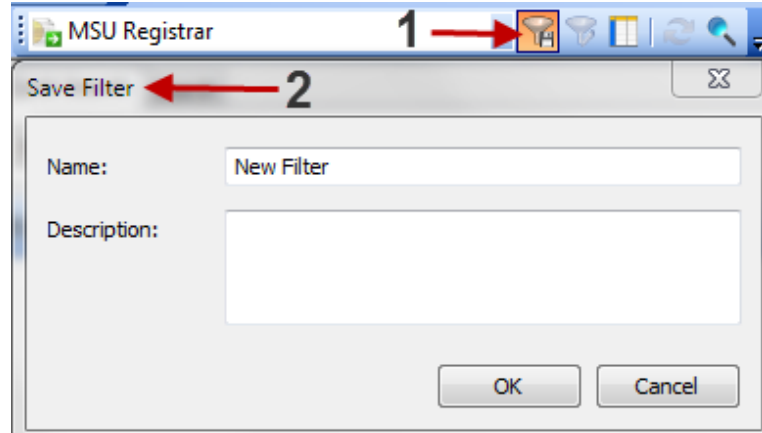

- in this example we are going to create a private filter to search for documents based on a social security number (SSN)

- enter the name of the new filter and optional description

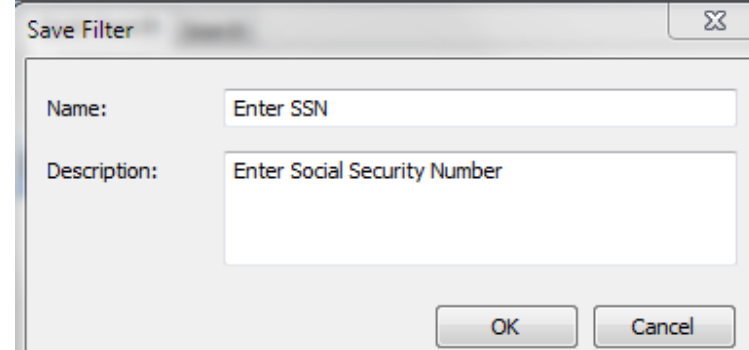

- next on the "Search" tab click the "Tech ID is equal to" (#1 below) and this will open the "Add Condition" window (#2 below)

Note: On your computer the words "Tech ID is equal to" (#1) may be different and is based on a previously defined filter. In all cases click the blue text to start the process of setting your first search condition.

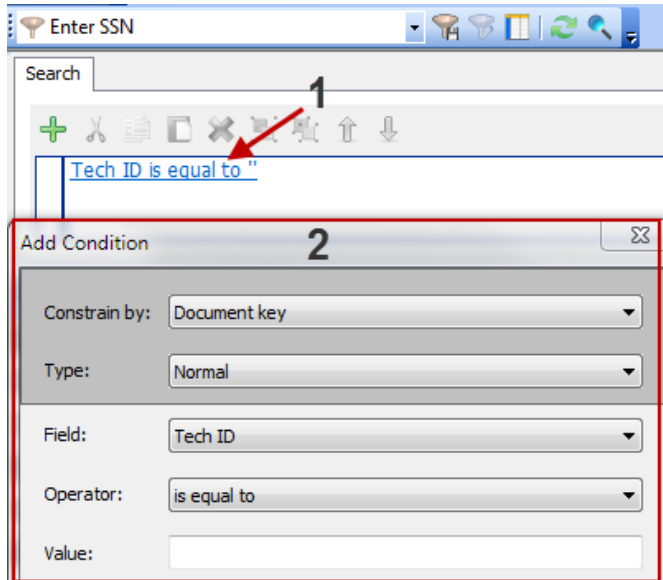

- in our example we want to modify this condition to return documents based on a social security number (see below)

- change the Type: to "Prompted"
- click the down arrow for Field: and select "SSN"
- keep the Operator: "is equal to"
- for Message: enter some text to describe what action is required
- then click the OK button to save the condition

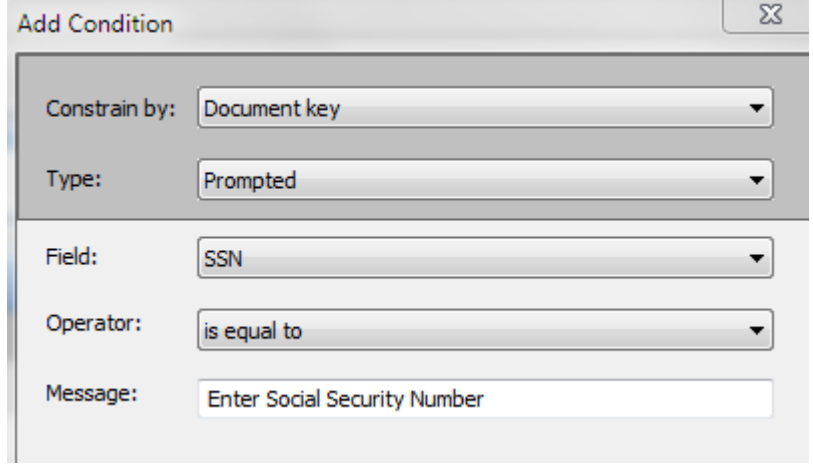

Note: The "Field:" items available to you are going to vary depending on the index fields that have been established for your current default application.

- to save the filter (see below) click the icon of the funnel and floppy disk (#1) and this will open the "Save Filter" window (#2) and then click the OK button (#3) to save the filter

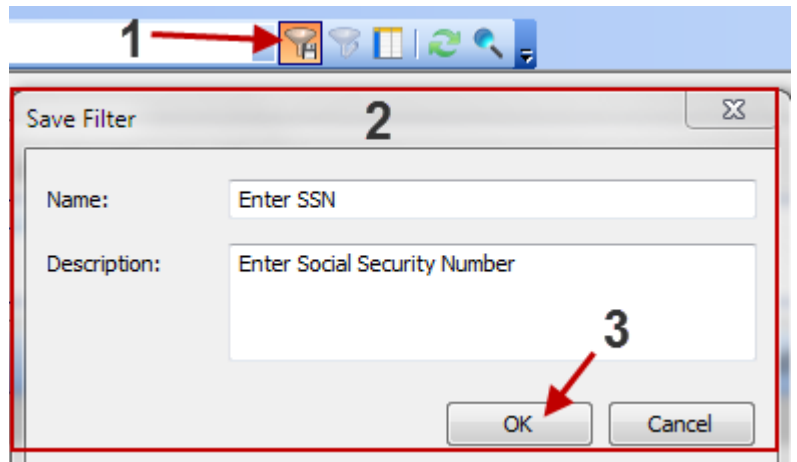

- in the example below our new private filter has been added in the Views pane for our default application "MSU Registrar"

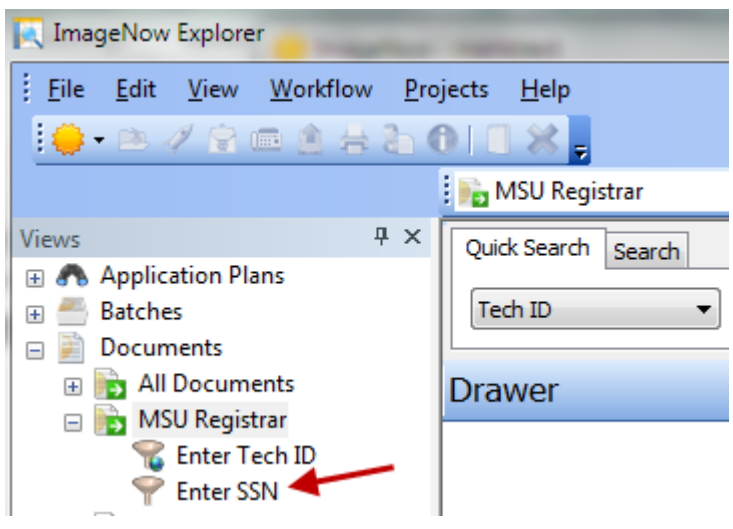

- to use the filter simply click "Enter SSN" in the Views pane and a window will open and you will be prompted to enter a social security number (see below)

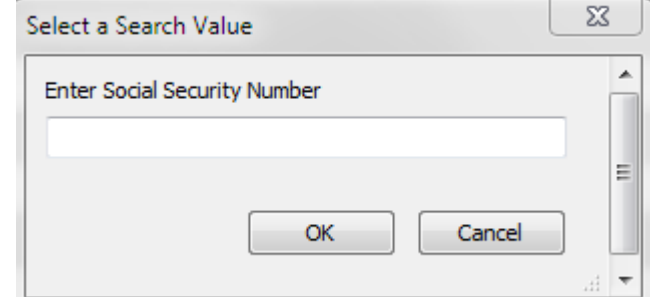

- private filters can save you time when you do reoccurring searches

- private filters can also have multiple conditions